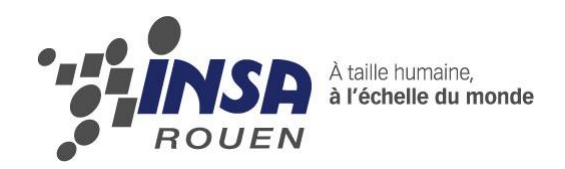

*Projet de Physique P6-3 STPI/P6-3/2011 – 43*

# **Numérisation 3D et reconstruction de modèle CAO**

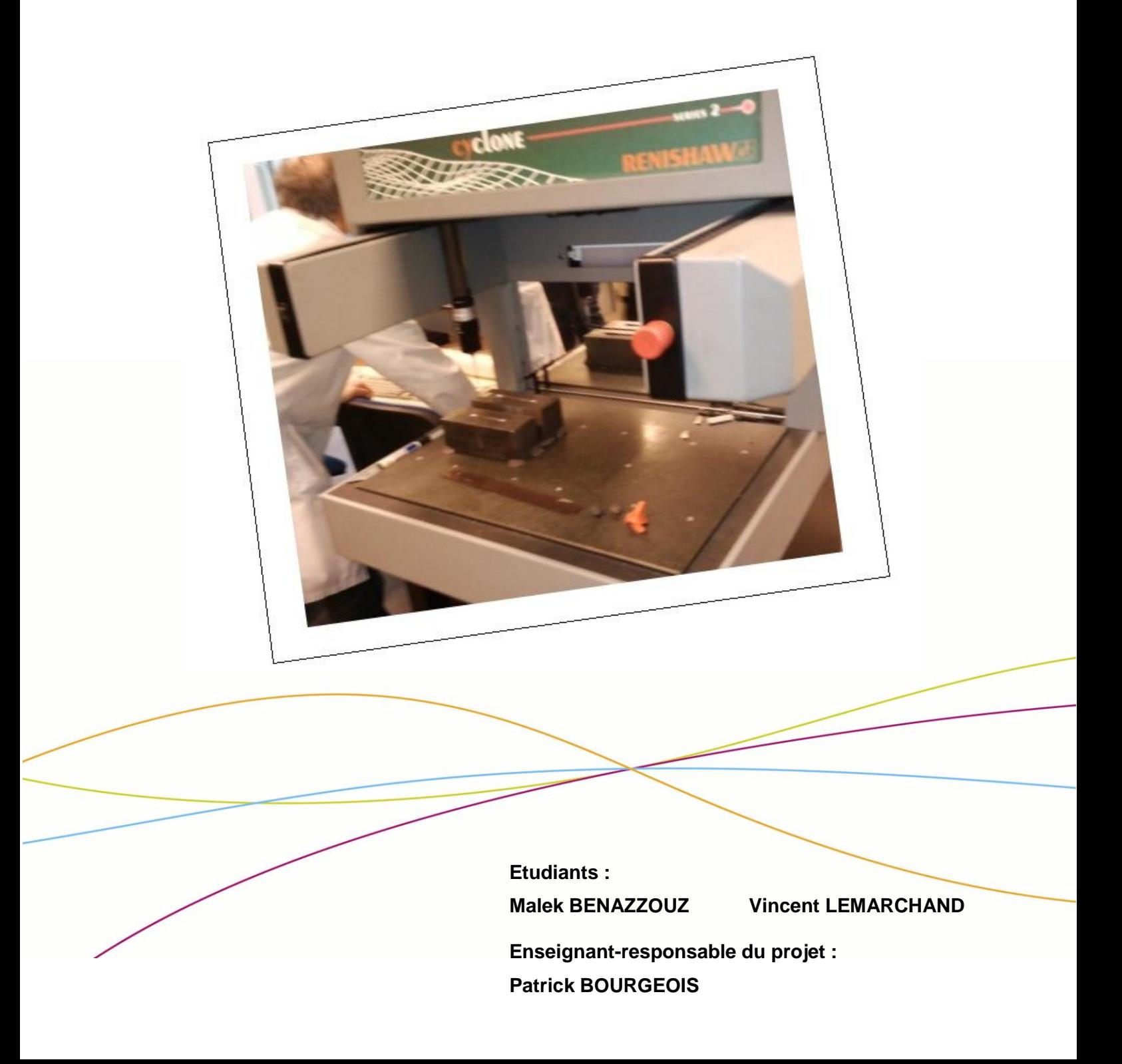

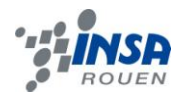

Date de remise du rapport : *18/06/2011*

Référence du projet : *STPI/P6-3/2011 – 43*

Intitulé du projet : *Numérisation 3D et reconstruction de modèle CAO*

Type de projet : *Simulation en Conception et fabrication assistée par ordinateur*

Objectifs du projet : *Conception d'un médaillon sur SolidWorks 2010 Simulation de la fabrication du médaillon sur Type3 Préparation à l'usinage de la pièce et usinage En arrière plan, apprendre à travailler en binôme et gérer un projet sur une longue période (mise en place d'un planning d'étapes)*

Mots-clefs du projet : *CAO ; Modélisation ; Usinage*

### **TABLE DES MATIERES**

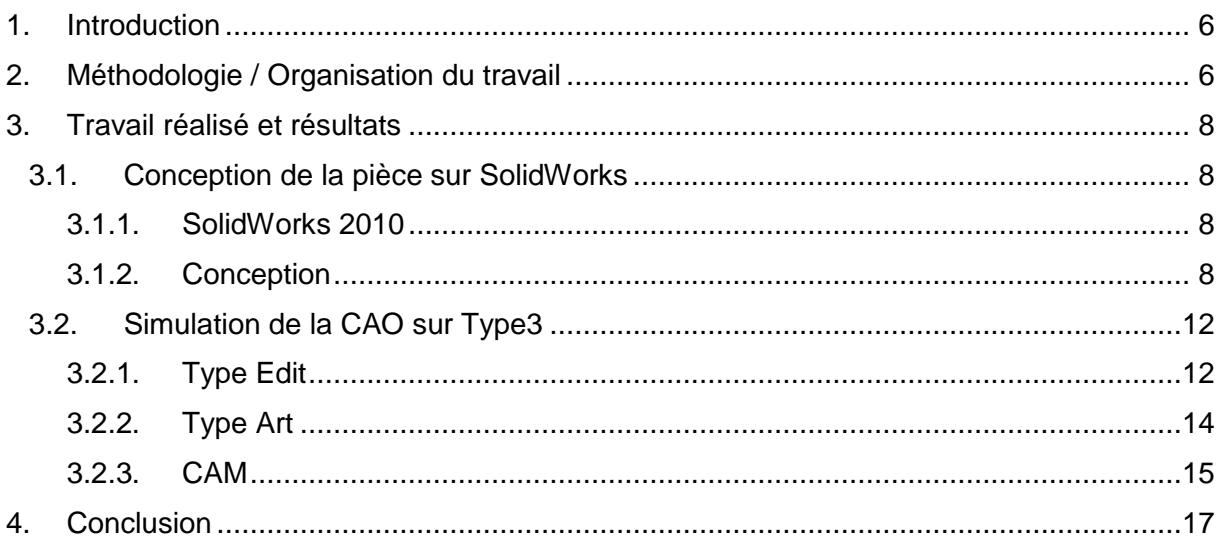

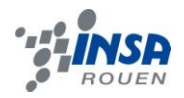

## **NOTATIONS, ACRONYMES**

- CAO : Conception Assistée par Ordinateur
- FAO : Fabrication Assistée par Ordinateur
- CFAO : Conception et Fabrication Assistée par Ordinateur

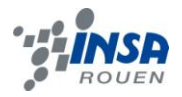

#### **1. INTRODUCTION**

De nos jours, les logiciels de CAO permettent de concevoir, modéliser et visionner en 3D tous types d'objets. Ces objets sont alors conditionnés à la Fabrication Assistée par Ordinateur. Nous nous proposons alors de découvrir ce processus en modélisant la fabrication d'une pièce.

L'objectif du projet étant de simuler la fabrication d'une pièce grâce au logiciel Type3 (CFAO), puis d'usiner cette pièce, nous avons choisi de concevoir nous même la pièce en question grâce au logiciel Solidworks 2010 (CAO), ce qui nous permettrait de nous familiariser avec ce logiciel par la même occasion. Nous avons opté pour la conception d'un médaillon qui pourra servir de pendentif. Il s'agira dans un deuxième temps d'importer la pièce sur le logiciel Type3 afin de la préparer à l'usinage.

#### **2. METHODOLOGIE / ORGANISATION DU TRAVAIL**

Lors des deux premières séances de P6-3, nous avons été initiés au principe de CFAO, avec tout d'abord la visite de la salle de CAO de MEKA, et son scanneur tridimensionnel que nous avons appris à calibrer. Nous avons ensuite assisté à la création et la préparation à l'usinage d'une pièce grâce au logiciel Type3.

A partir de la 3e semaine, notre groupe de projet comportant 6 étudiants, nous nous sommes répartis en 3 binômes travaillant chacun sur une pièce différente à modéliser et usiner.

Nous avons alors décidé de diviser le projet en deux principales phases : la conception de notre pièce, et la préparation à l'usinage de celle-ci. Nous avons choisi de travailler à deux tout au long du projet, afin de pouvoir toucher à toutes les étapes de la CFAO.

Les 11 semaines suivantes ont été découpées de cette manière :

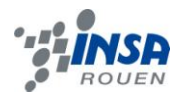

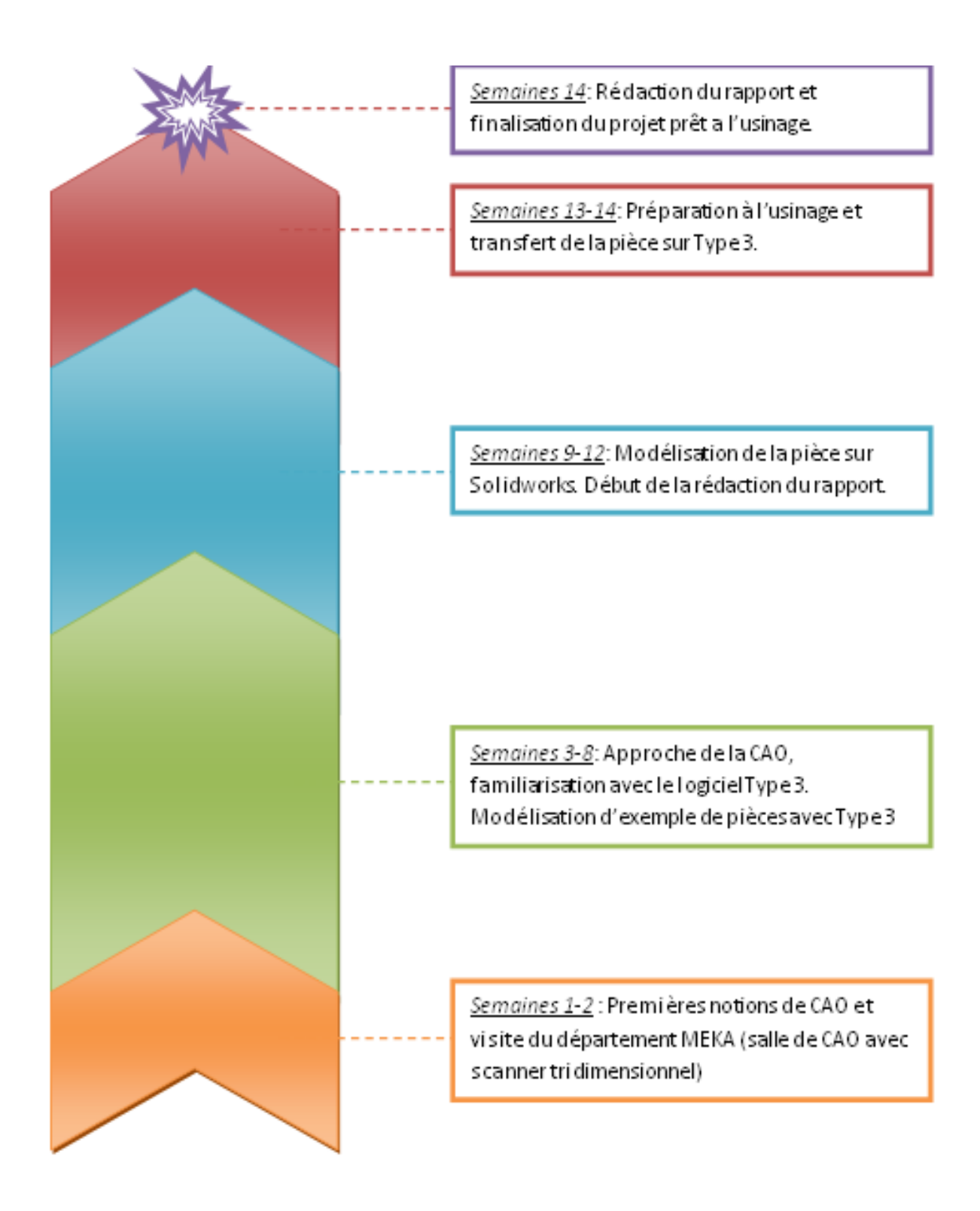

#### **Figure 1 : Organigramme des tâches réalisées**

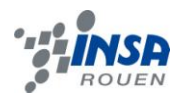

### **3. TRAVAIL REALISE ET RESULTATS**

#### **3.1. Conception de la pièce sur SolidWorks**

#### *3.1.1. SolidWorks 2010*

La première phase du projet consiste à concevoir la pièce qui sera usinée à l'issue du projet. Nous utilisons pour cela le logiciel SolidWorks 2010. Nous avons dû avant de commencer la conception nous familiariser à nouveau avec le logiciel, et les principales possibilités qu'il offre.

Ce logiciel permet de concevoir et de modéliser une pièce en 3D. La première étape pour concevoir étant de créer une esquisse 2D, on peut par la suite donner du volume à la pièce et la modifier grâce aux nombreuses fonctions proposées, telles que l'extrusion, l'enlèvement de matière, les congés et chanfreins, les répétitions linéaires ou circulaires…etc.

#### *3.1.2. Conception*

La pièce que nous nous sommes proposé de concevoir consiste en un médaillon circulaire d'environ 8 cm de diamètre qui pourra faire office de pendentif. La conception s'est déroulée de la manière suivante :

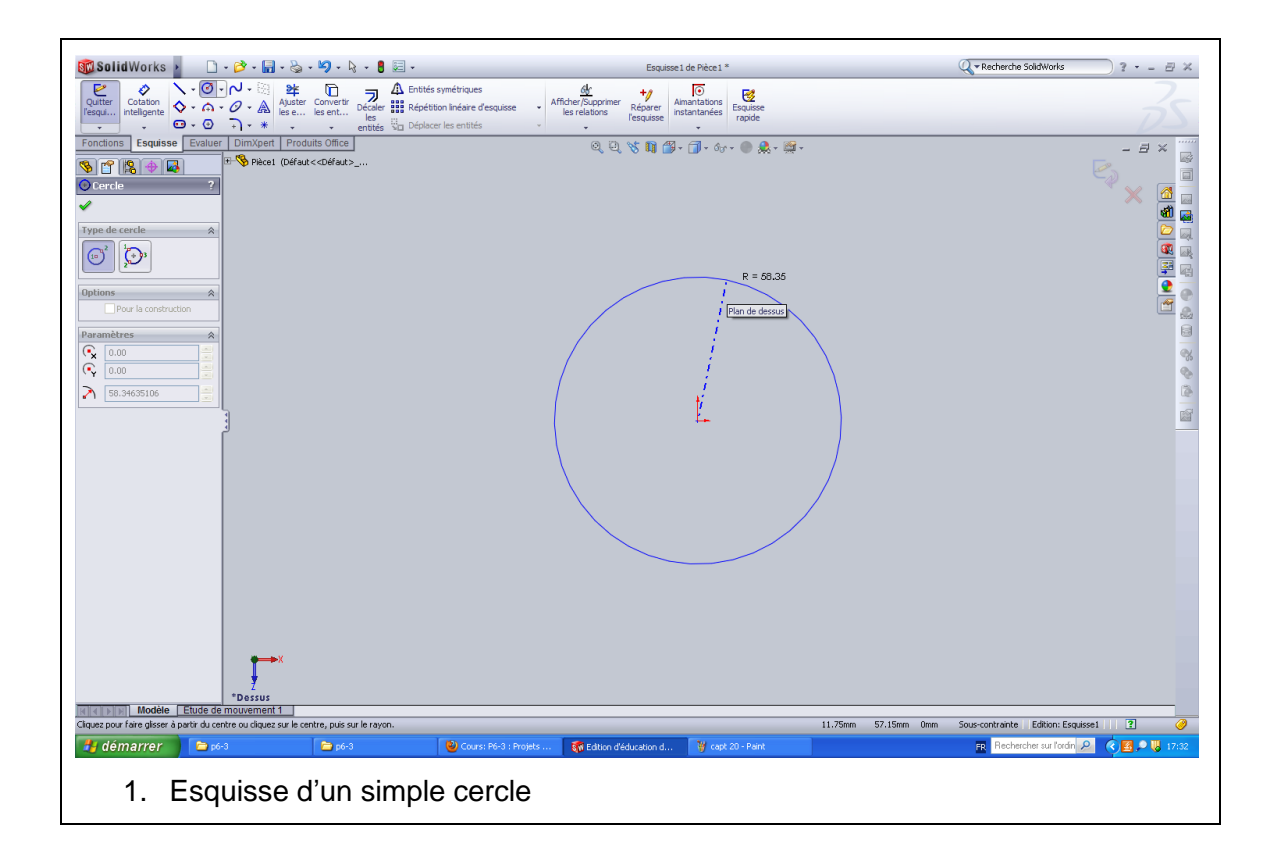

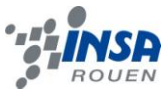

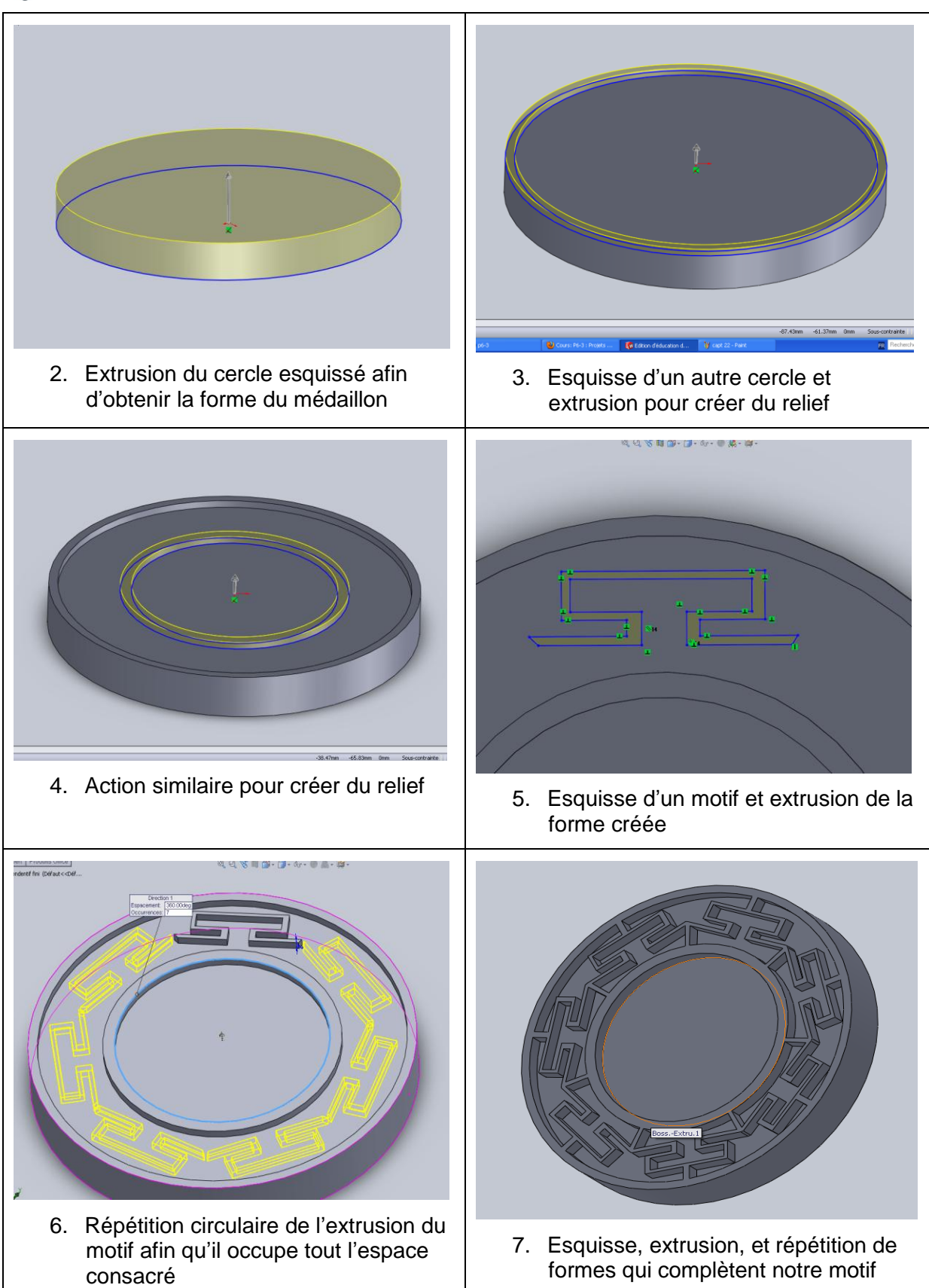

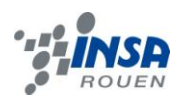

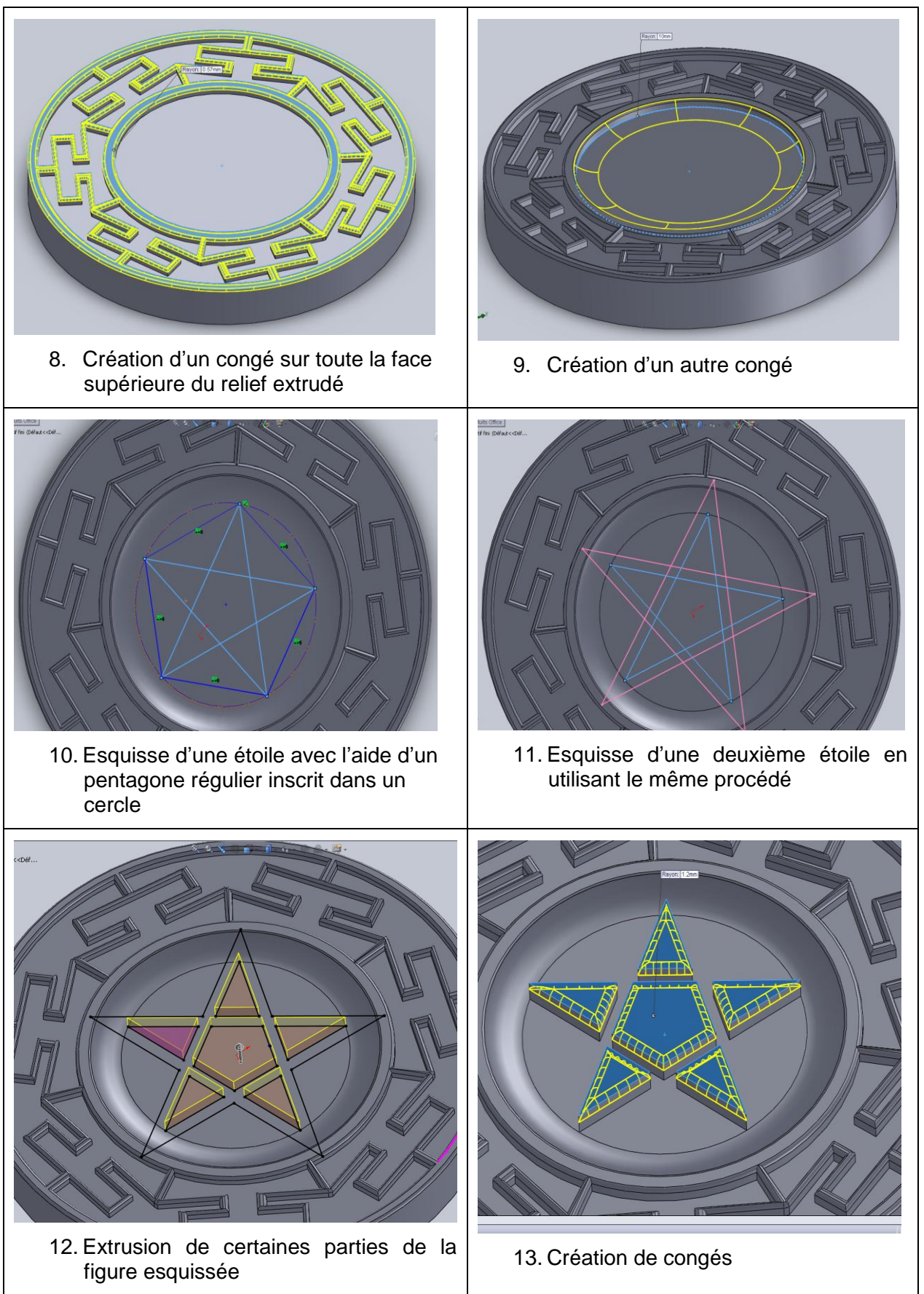

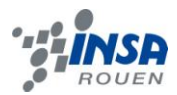

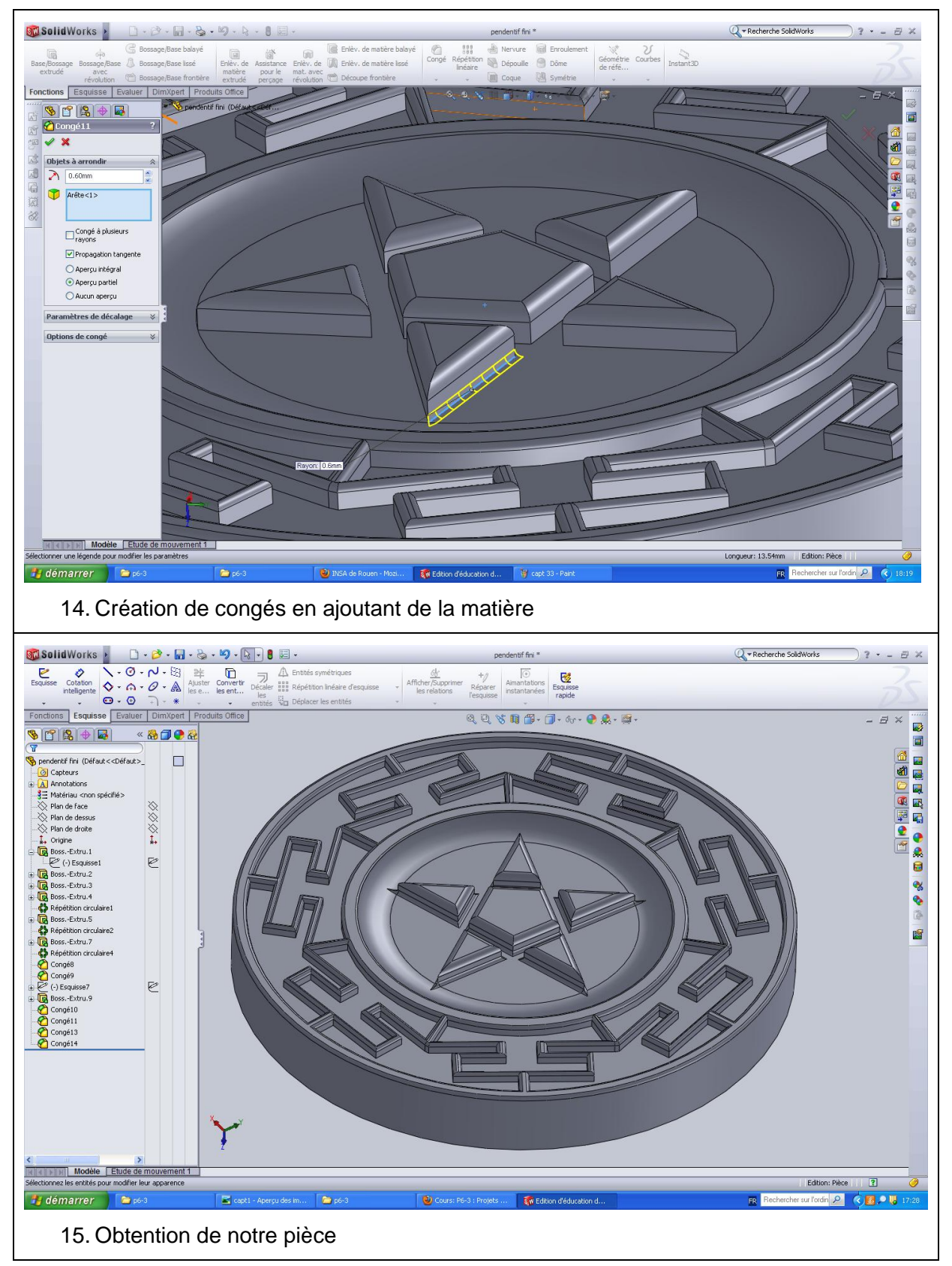

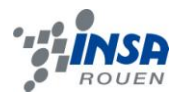

Nous n'avons plus qu'à enregistrer la pièce au format IGS afin de pouvoir l'importer sur le logiciel Type3 pour simuler et préparer son usinage.

#### **3.2. Simulation de la CAO sur Type3**

Dans cette partie, suite à la modélisation de notre pièce sur Solidworks, nous allons appréhender le fonctionnement du logiciel que nous avons utilisé en aval afin de procéder à la réalisation et à l'usinage de notre pendentif, à savoir Type 3. Comme son nom l'indique, ce dernier se décompose en trois modules :

Type Edit : Module grâce auquel nous pouvons ébaucher un dessin de notre pièce.

Type Art : Module qui nous permet de mettre en place différents galbes sur ce dessin.

CAM : Module qui sort les parcours outils pour la machine et ainsi permet la réalisation de l'usinage.

#### *3.2.1. Type Edit*

Lors de la réalisation complète d'une pièce sur Type 3, la première étape est la réalisation d'une ébauche, un dessin en 2D, grâce au module Type Edit. Ce module dispose de nombreuses fonctionnalités, principalement des outils de dessins, tels que l'ajout de nouvelles formes, la suppression de certaines lignes, l'ajout d'inscriptions…

Puisque nous avons choisi de réaliser préalablement notre pièce avec un logiciel qui nous était plus familier, SolidWorks, nous ne nous intéresserons pas plus à la conception d'une pièce avec Type Edit.

Cependant, nous avons tout de même réalisé certaines étapes majeures de l'usinage de notre pièce grâce à ce module.

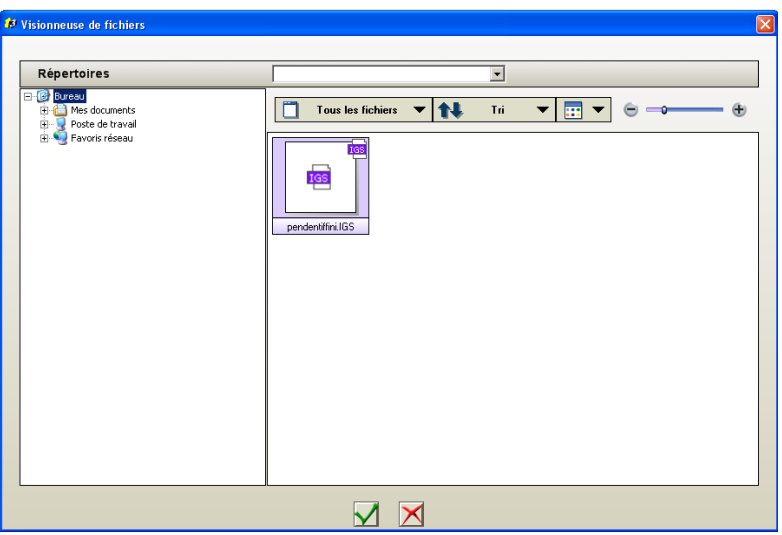

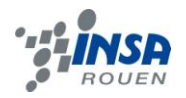

En premier lieu, c'est dans Type Edit que nous avons pu importer (grâce a la fonction Importer) notre pendentif sous forme d'un fichier IGS (figure précédente), et que nous avons pu le redimensionner (figure ci-dessous) et le positionner aux coordonnées (0, 0, 0) afin de pouvoir procéder à l'usinage sur une plaque de format 10x10 cm². En effet, il s'avérait que notre pièce exportée de Solidworks était trop grande pour être réalisée sur une des plaques plastique à notre disposition.

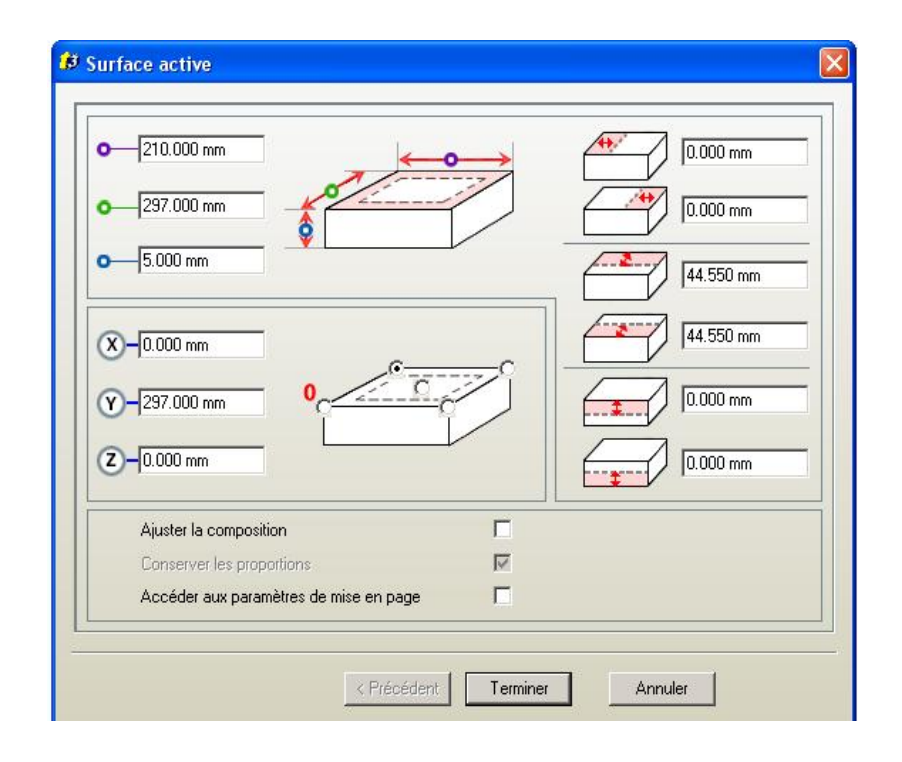

De plus, le fichier exporté était « trop lourd » pour être pris en charge lors de l'usinage, nous avons donc pu supprimer un certain nombre de textures et de parties inutiles de notre pièce, par exemple l'arrière du pendentif, ou les cotés, qui ne sont pas nécessaires pour l'usinage sur une plaque, puisque l'on s'intéressait uniquement à la partie visible du pendentif.

Nous avons également pu retourner la pièce, étant donné qu'après l'importation de Solidworks notre pendentif était disposé à l' envers sur le plan représentant la plaque, c'està-dire que la partie visible était en dessous. Pour ce faire, nous avons simplement inversé les proportions selon l'axe Z correspondant a la hauteur, en remplaçant 100% par -100%.

Finalement, nous avons pu admirer notre pièce en 3D isométrique schématique.

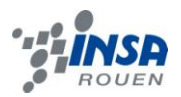

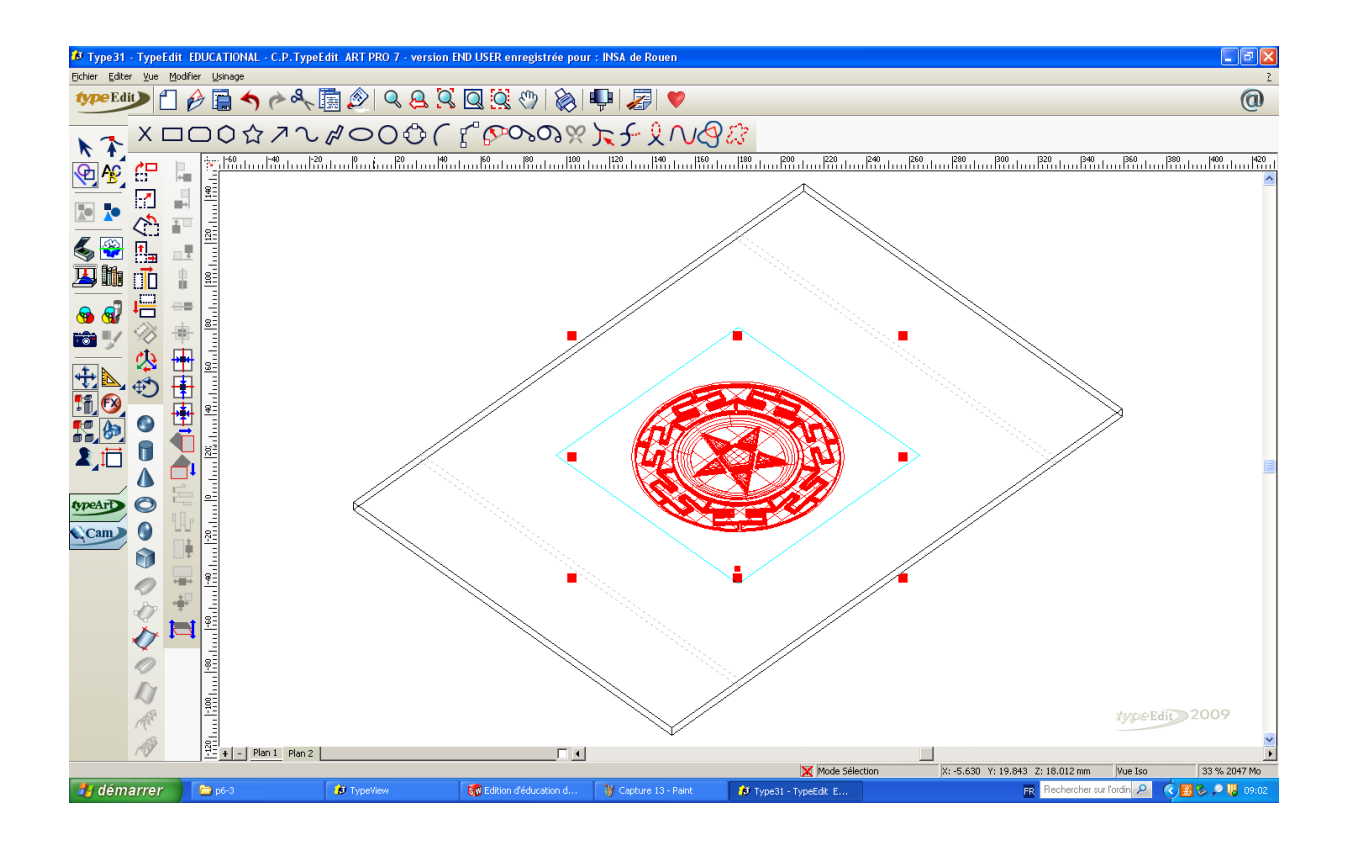

Nous sommes ensuite passé au deuxième module de Type 3, à savoir Type Art.

#### *3.2.2. Type Art*

Type Art est le module permettant de mettre en volume une ébauche réalisée avec Type Edit, en ajoutant par exemple des galbes, en creusant certaines parties, en surélevant d'autres… Il permet également la mise en relief d'images importées grâce a un système reconnaissant les niveaux de gris et les mettant en volume.

Nous n'avons pas pu explorer ces fonctions, puisqu'étant exportée de Solidworks, notre pièce était déjà en relief, dès l'importation. Type Art est donc le module dont nous nous sommes le moins servi.

La seule utilisation que nous avons faite de ce module était la visualisation en 3D temps réel de notre pièce finale, suite a la combinaison de toutes les surfaces composant notre pendentif.

Voici ce que nous avons pu admirer grâce à ce module, notre pendentif sous tous les angles !

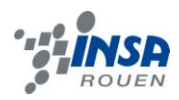

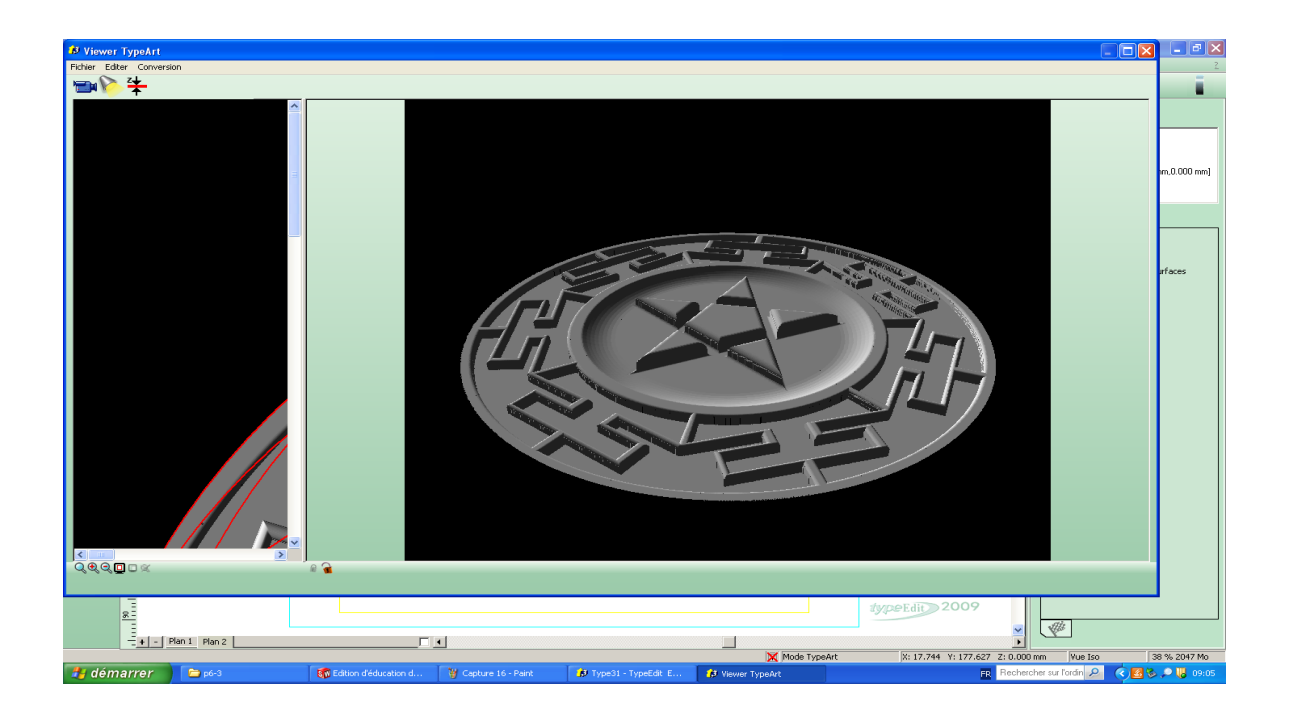

La conception de la pièce terminée, nous avons donc pu procéder a la préparation a l'usinage, grâce au dernier module de Type 3, le module CAM.

#### *3.2.3. CAM*

Il ne reste maintenant plus qu'à sortir le parcours outils et l'envoyer à la machine pour la phase d'usinage.

Le module CAM permet de configurer l'étape de l'usinage et de sélectionner les différentes fraises utilisées et leurs paramètres associés.

Nous avons donc créé un parcours outil du type « Type Art » après avoir sélectionné notre pièce.

Nous avons du dans un premier temps sélectionner la fraise que nous allions pour faire l'ébauche de notre usinage. Nous avons donc choisi dans la bibliothèque des fraises INSA une fraise sphérique de diamètre 3.

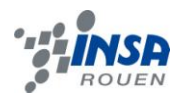

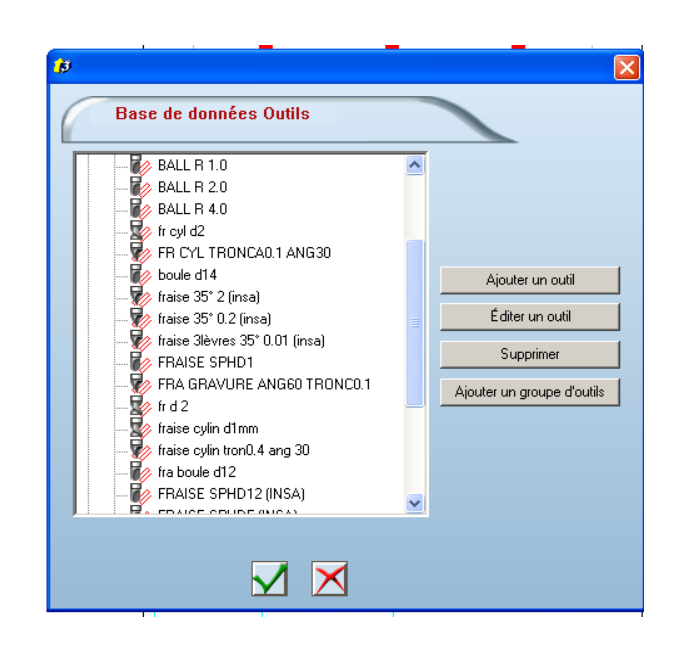

Il a fallut également régler les différents paramètres liés à cette fraise.

Nous avons choisi de travailler avec une largeur de passe de 50% de la largeur de la fraise soit 1.5 mm.

Nous avons également choisi de laisser une surépaisseur de 0,3 mm puisqu'il s'agit ici d'une ébauche et nous avons baissé la précision à 1 centième, encore largement suffisante.

Plusieurs parcours d'usinage sont proposés (balayage, avec angle de départ, spirale…etc.). Voulant ébaucher une pièce circulaire, notre choix s'est naturellement porté sur un parcours spiralé.

Apres validation des paramètres de fraisage, nous avons ensuite réalisé le même processus avec cette fois ci une fraise de diamètre 1, un balayage transversal et une sur épaisseur égale a 0, afin de procéder à un usinage de précision de la pièce.

Après un bref calcul, un aperçu était disponible via la fonction se situant dans le menu contextuel « Simulation NC ».

Il ne nous restait maintenant plus qu'à sortir le programme pour la machine à l'aide de la fonction du menu contextuel « Usiner ».

Après réglage des différents paramètres, choix de la machine et du parcours outils, il ne nous reste qu'à lancer la création du programme.

On notera qu'une légère adaptation du programme était nécessaire puisque le programme est originellement destiné à une machine UGV différant légèrement de la notre.

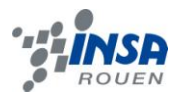

#### **4. CONCLUSION**

A l'issue de notre projet, nous avons réussi à modéliser l'usinage de la pièce que nous avons conçu en amont. Mais à cause de contraintes de temps, et de la partie « conception » qui nous a pris plus de temps que prévu (car nous avons dû nous familiariser à nouveau avec le logiciel SolidWorks, que nous ne connaissions que brièvement), nous n'avons malheureusement pas pu usiner notre pièce.

Nous avons néanmoins eu l'occasion de découvrir la CFAO et d'observer chaque étape du processus de développement d'un produit, du concept initial à la fabrication de l'outillage pour la production en série, en passant par le prototypage et la modification du dessin.

Ce projet a été d'autant plus enrichissant qu'il nous a permis de nous familiariser avec SolidWorks et Type3, deux logiciels de CFAO qui pourront nous être utile par la suite.